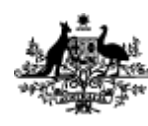

**Australian Government Department of Employment** 

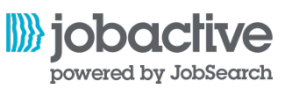

# **Linking your job seeker account with myGov**

**From 25 June 2016**

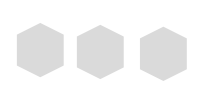

Before we can sign you into the jobactive website we need to link your jobactive job seeker account with your myGov account.

#### **Section 1 – Sign in/Register with myGov**

#### **Step 1**

Click the Sign in / Register button on the homepage and select Job Seeker

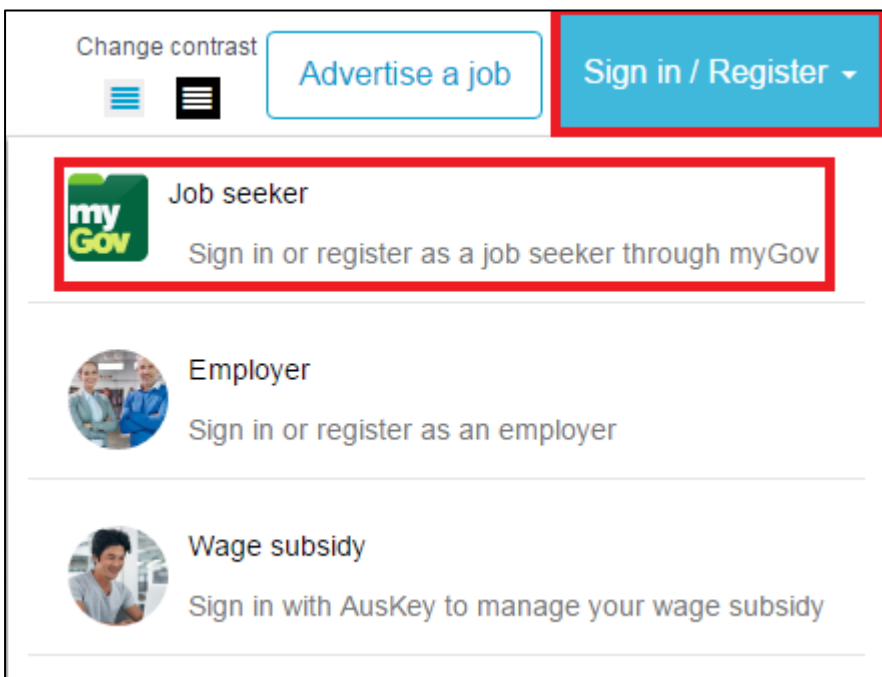

#### **Step 2**

If you have a myGov account click the Sign in to myGov button, if you need to create a myGov account click the Register with myGov button

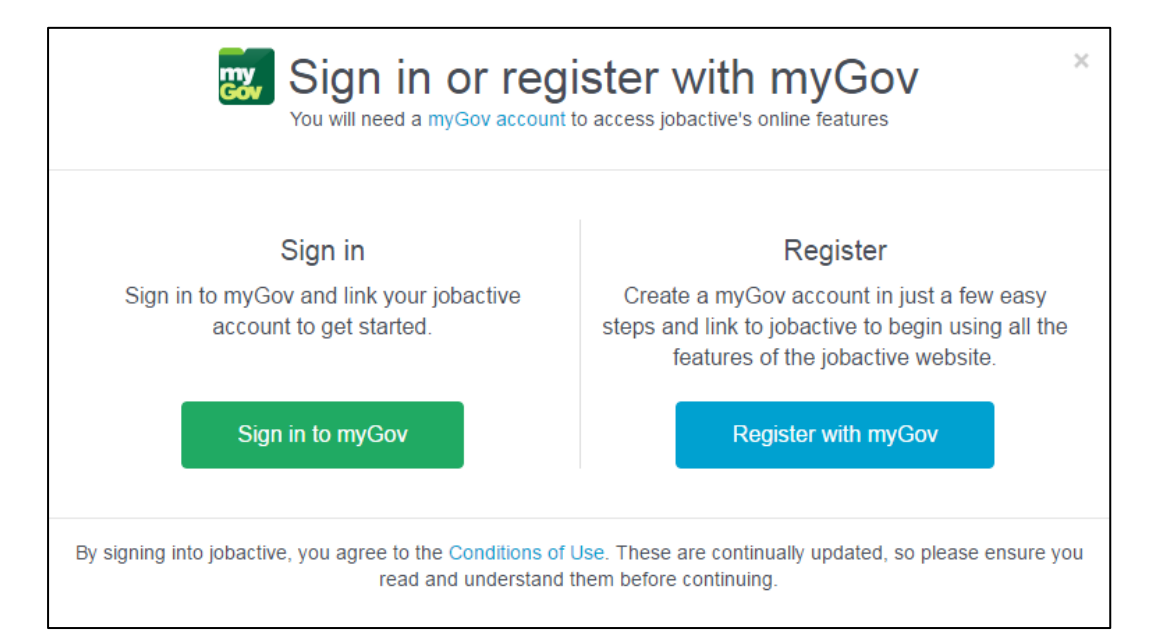

Once signed in to your myGov account you will be directed to a linking screen where we have a few simple questions to ask you.

# **Section 2 – Job Seeker ID**

Do you have a Job Seeker ID?

Yes – [Go to Section 3](#page-2-0) No / I don't know – [Go to Section 4](#page-8-0)

*HANDY TIP*: *What is a Job Seeker ID? A Job Seeker ID is a unique number given to a job seeker who registers with an employment services provider. Only job seekers who are registered with a provider will have a Job Seeker ID.*

# <span id="page-2-0"></span>**Section 3 – Yes I have a Job Seeker ID**

#### **Step 1**

Select the *Yes* button from the options available on the screen

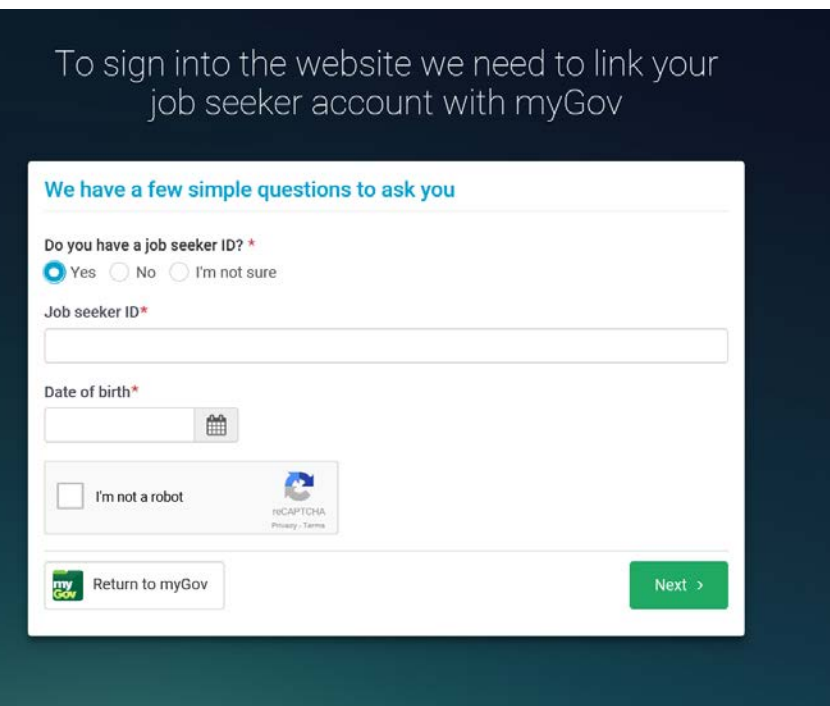

Enter your Job Seeker ID and Date of Birth

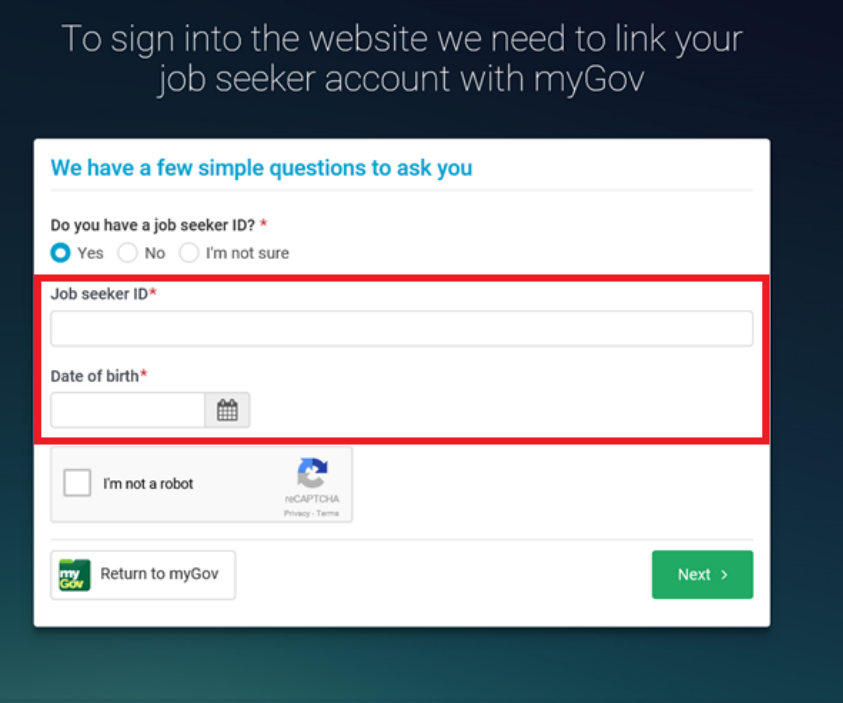

# **Step 3**

#### Click the 'I'm not a robot' checkbox

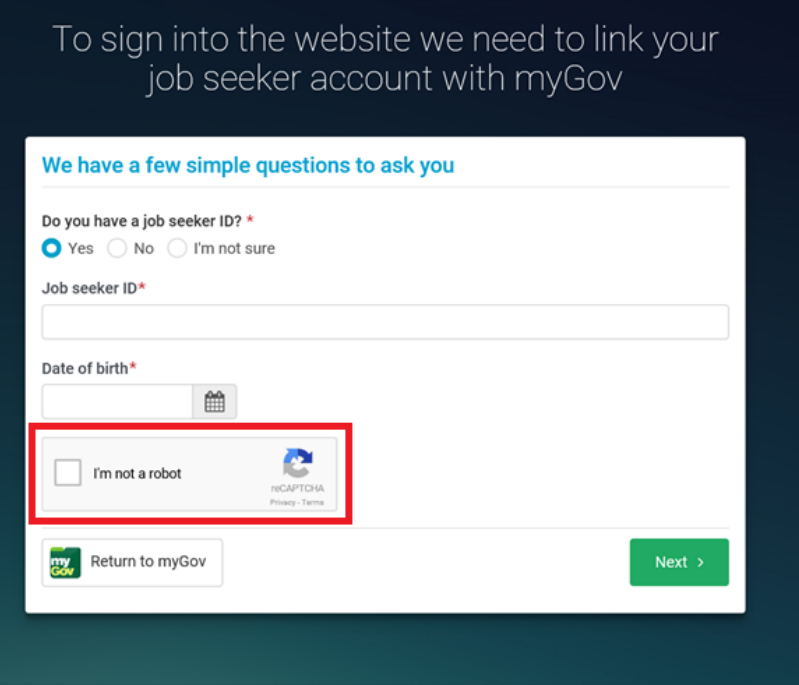

Follow the prompt on the pop up screen and click the Verify button when completed

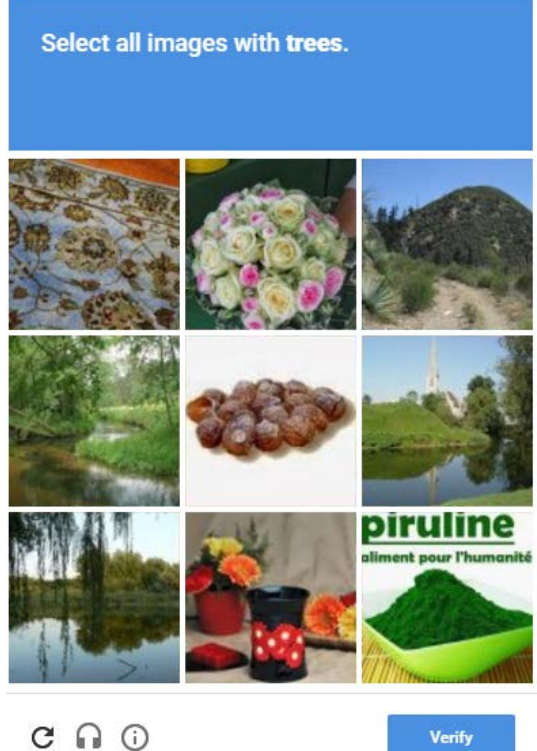

Report a problem

#### **Step 5** Click the Next Button

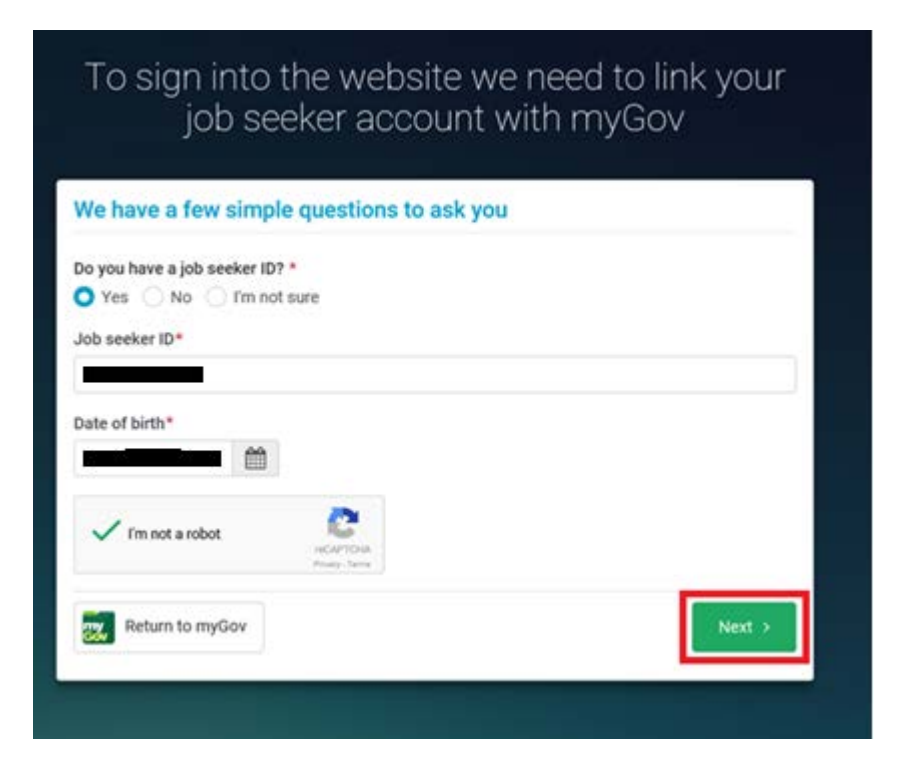

Select from the options available about how you would like to receive your activation code to confirm your account and click Next

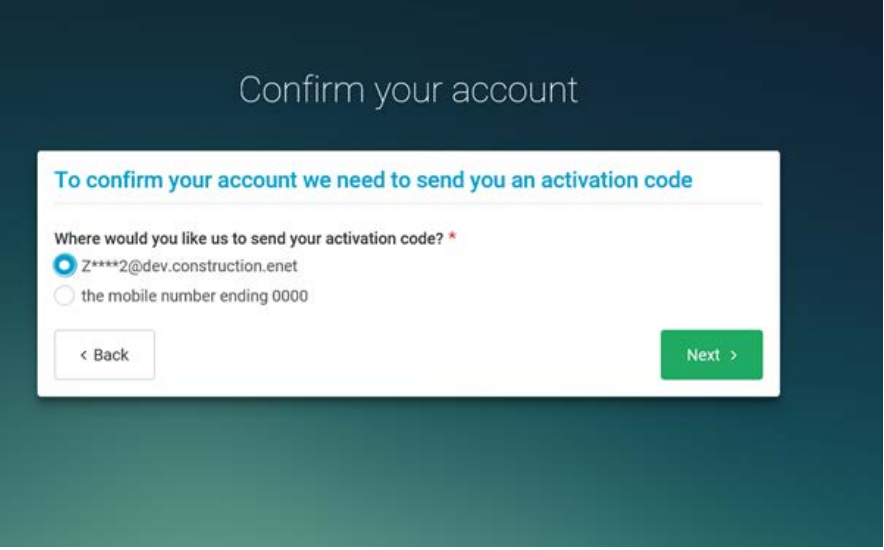

*Note: If you do not have both your email address or mobile number listed the activation code will be sent to your notification preference as selected by you.*

#### **Step 7**

You will be sent an activation code by email or SMS, enter that code in the Activation Code section and click Next

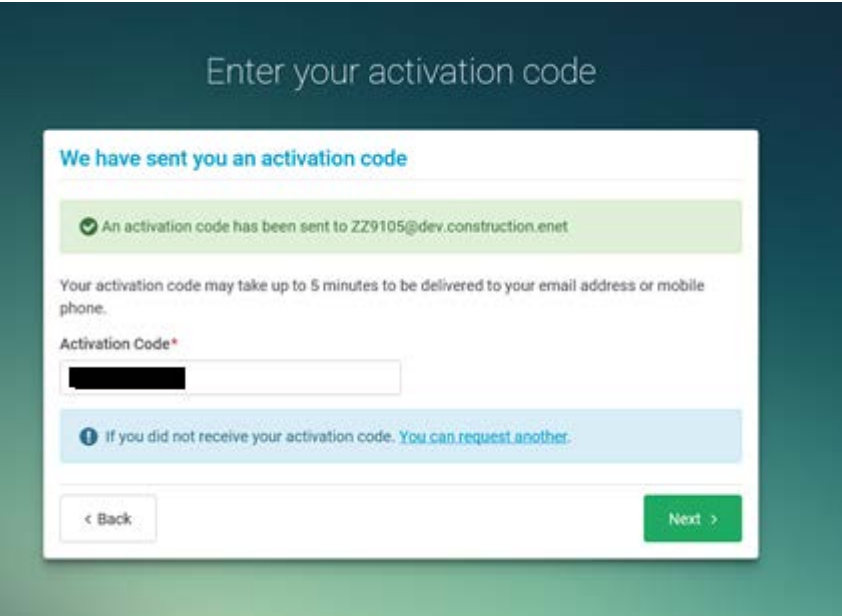

You have now successfully linked your job seeker account to myGov, click the Continue to Dashboard button to go to the jobactive website to look for jobs and create a resume.

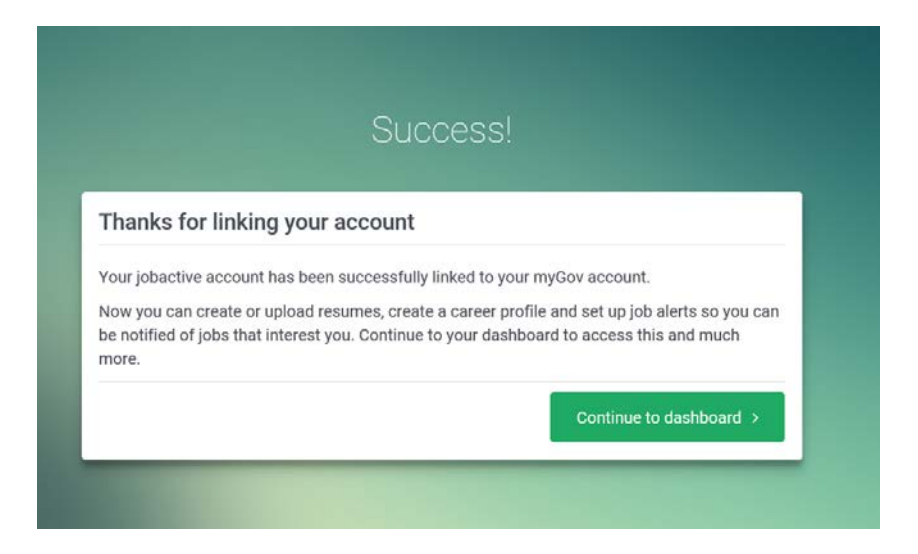

# **Section 4 – No / I don't know Job Seeker ID**

#### **Step 1**

Select the *No* button from the options available on the screen

#### **Step 2**

Click the 'I'm not a robot' checkbox

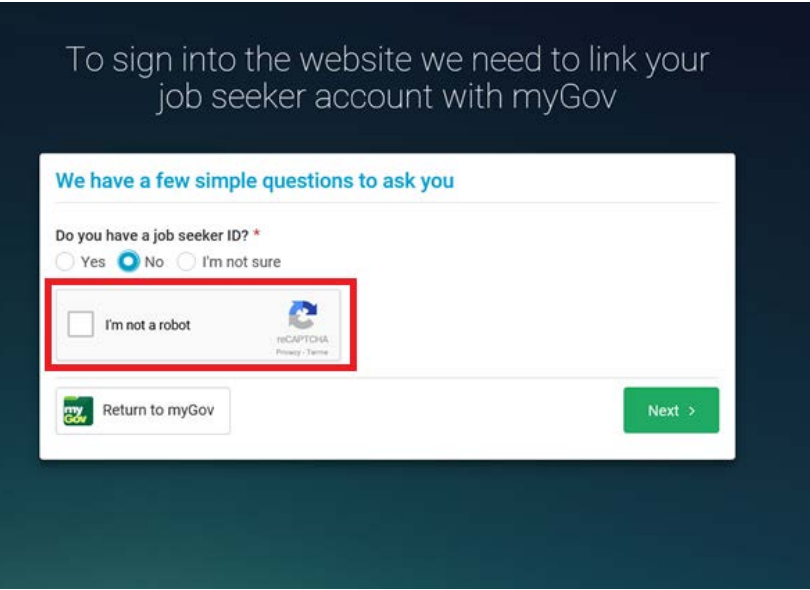

Follow the prompt on the pop up screen and click Verify button when completed

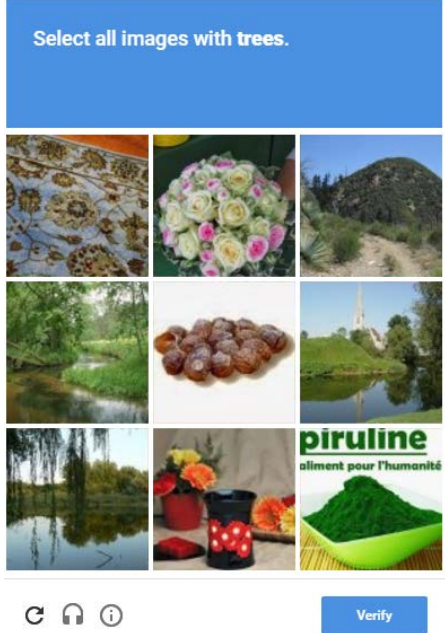

Report a problem

# **Step 4**

#### Click the Next button to continue

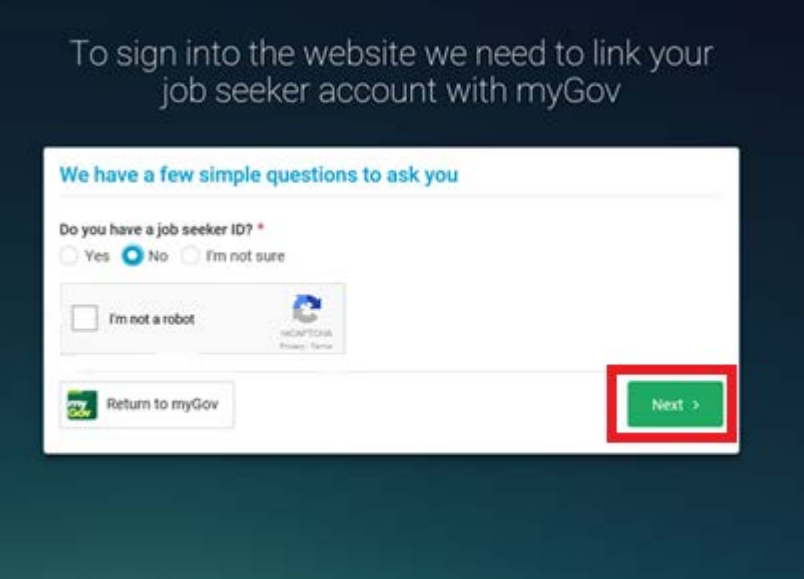

Enter your details and click Next to help us confirm if you have already have an existing account

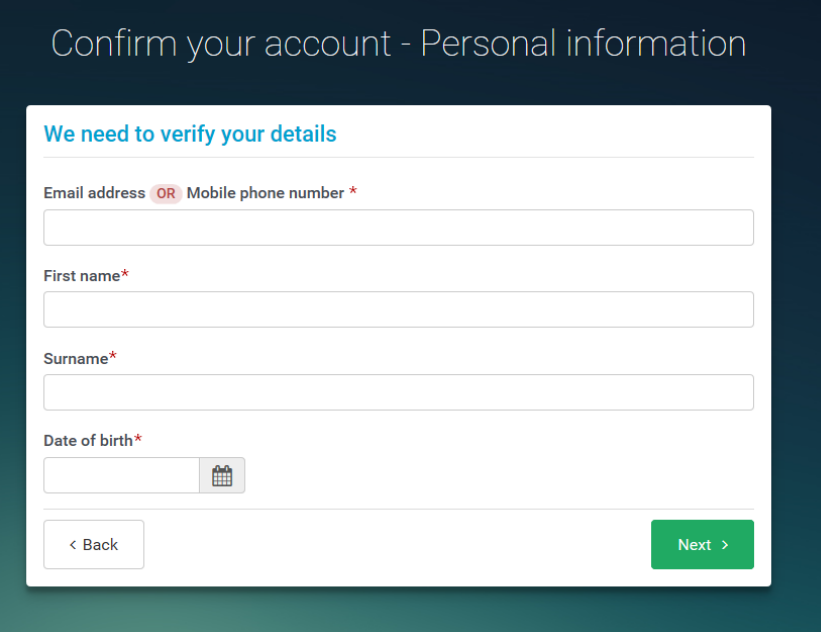

Did we match an existing account for you?

- Yes Please go to Step 5 We have matched an existing account
- No Please go to Step 8 [We did not find an account matching your details](#page-9-0)

#### <span id="page-8-0"></span>**Step 5 – We have matched an existing account**

We have matched an existing account. Select a question and answer it correctly to continue

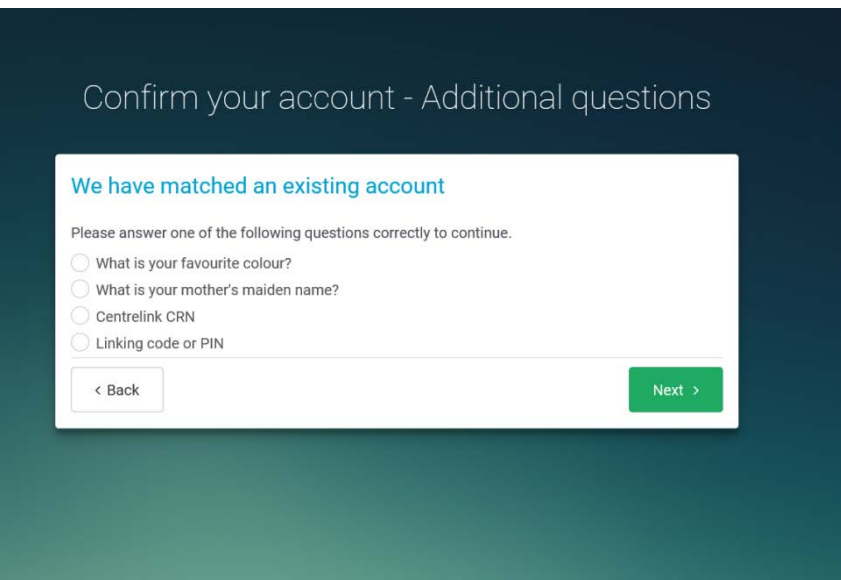

If answered correctly you will be sent an activation code to your email address, enter that code in the Activation Code section and click Next

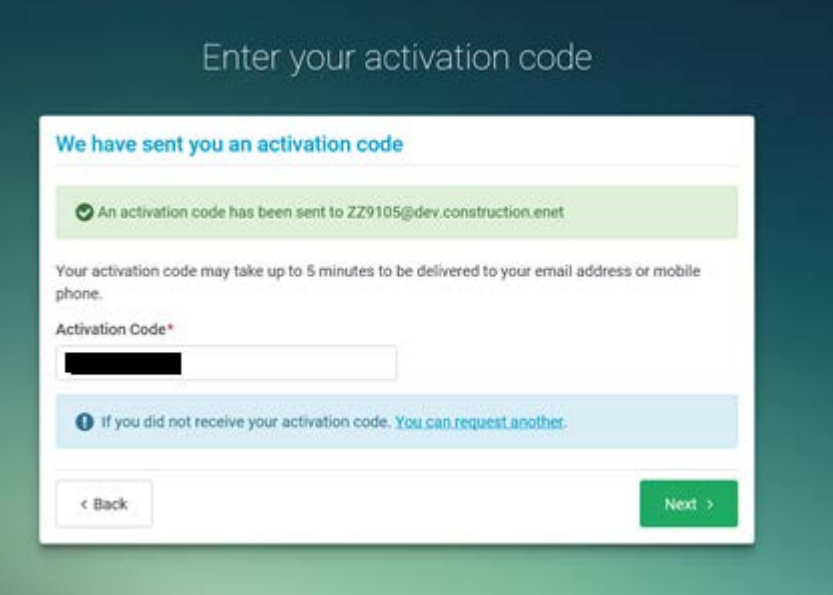

#### **Step 7**

You have now successfully linked your job seeker account to myGov, click the Continue to Dashboard button to go to the jobactive website to look for jobs and create a resume.

<span id="page-9-0"></span>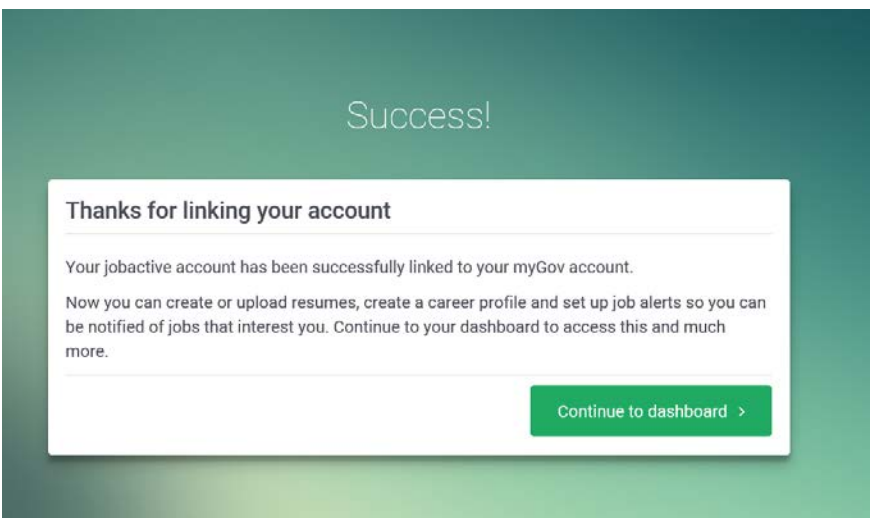

#### **Step 8 – We did not find an account that matched your details.**

Complete the quick one time regsitration form and click Next

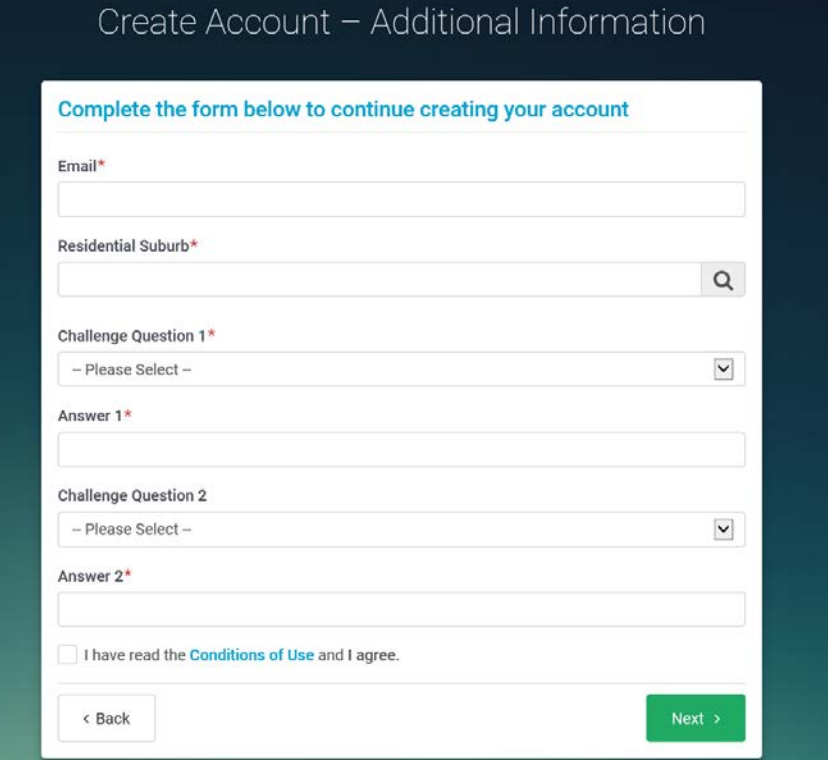

#### **Step 9**

You will be sent an activation code to your email address. Enter the code in the Activation Code field

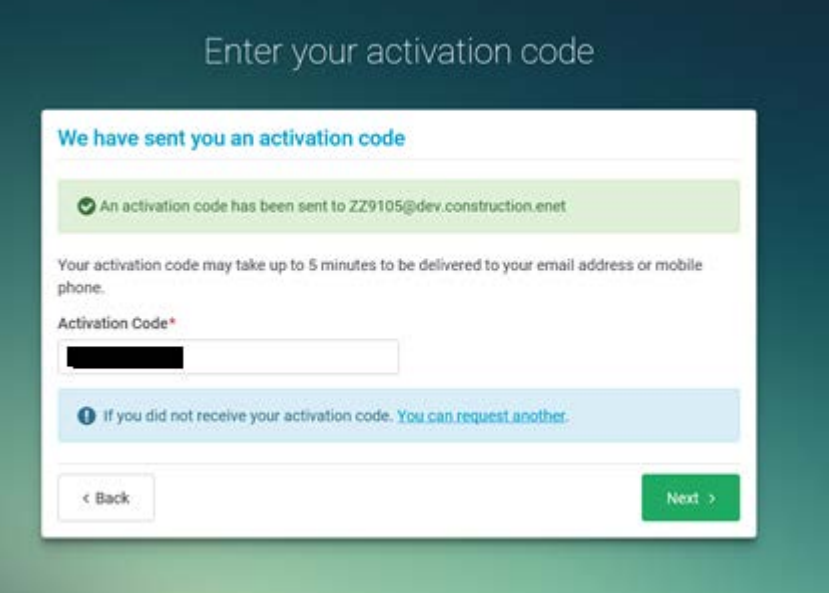

You have now successfully linked your job seeker account to myGov, click the Continue to Dashboard button to go to the jobactive website to look for jobs and create a resume.

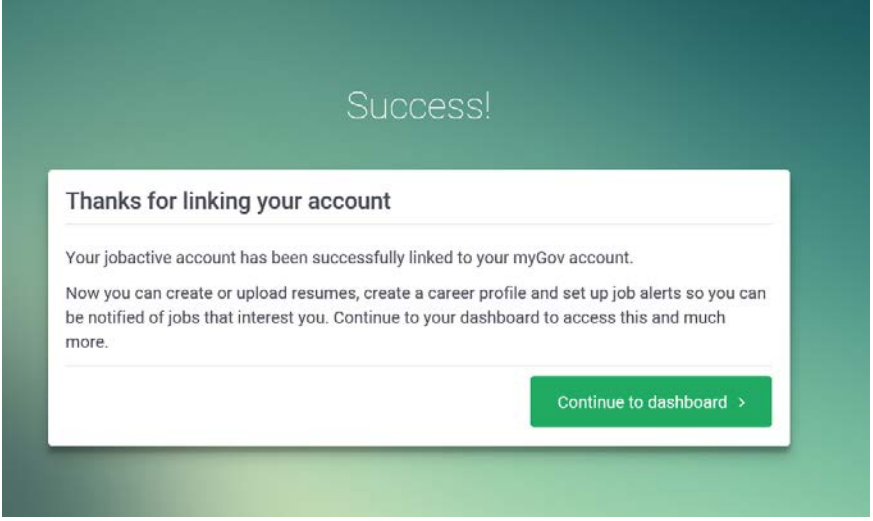